## **Read before proceed to eServices**

Choose what kind of dealer you are and then register for eServices…

- 1) Got TIN by manual process but never used eReturn
- 2) Got TIN by manual Process , never used eReturn & didn't file any Return manually
- 3) Got TIN by manual Process , never used eReturn & filed only Composition Return manually
- 4) Already using eReturn
- 5) Already using eReturn and now transferred to new Circle
- 6) Got TIN from eRegistration

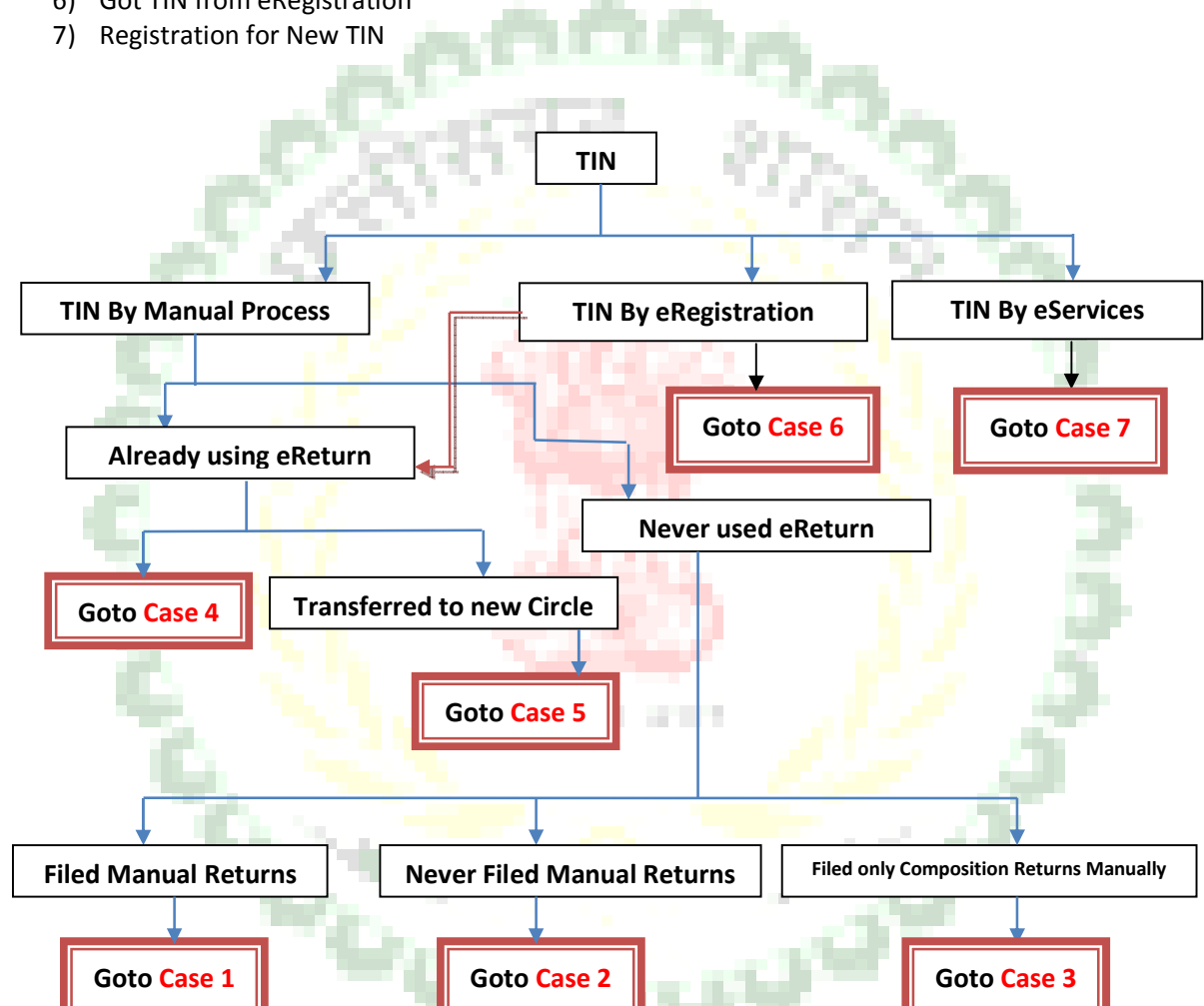

#### **Case1> Got TIN by manual process but never used eReturn**

This kind of dealer need to register first for eServices form Login Page. Click the link "New User" as shown in figure below and then select "Apply for eServices".

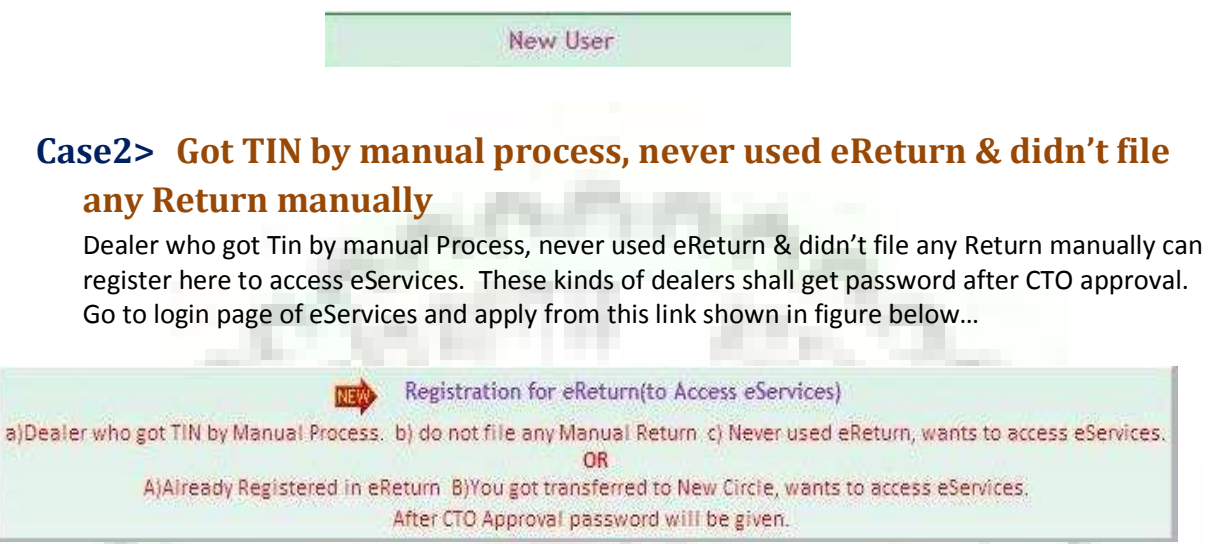

# **Case3> Got TIN by manual process, never used eReturn & filed only Composition Returns Manually**

Dealer who got TIN manually, never used eReturn and filed only Composition Returns by manual process can register here to access eServices. These kinds of dealers shall get password after CTO approval. Go to login page of eServices and apply from this link shown in figure below…

> Registration for eReturn(to Access eServices) **NEW**

a)Dealer who got TIN by Manual Process. b) do not file any Manual Return c) Never used eReturn, wants to access eServices. OR

A)Already Registered in eReturn B)You got transferred to New Circle, wants to access eServices. After CTO Approval password will be given.

## **Case4> Already using eReturn**

Dealer who is already registered to eReturn NEED NOT to Register for eServices. They can login from their eReturn login id password to eServices.

### **Case5> Already using eReturn & now transferred to new Circle**

Dealer who is using eReturn and now they got transferred to new Circle can register here to access eServices. These kinds of dealers shall get password after CTO approval. Go to login page of eServices and apply from this link shown in figure below…

Registration for eReturn(to Access eServices)

a)Dealer who got TIN by Manual Process. b) do not file any Manual Return c) Never used eReturn, wants to access eServices. OR

A)Already Registered in eReturn B)You got transferred to New Circle, wants to access eServices. After CTO Approval password will be given.

### **Case6> Got TIN from eRegistration**

图式

Need to login with eRegistration Username and password in eServices.

Go to https://cg.nic.in/eServices/

### **Case7> Registration for new TIN**

Open eServices, at login page "New User "Link is given, click that link, now select "Apply for New Tin" from the drop down list.

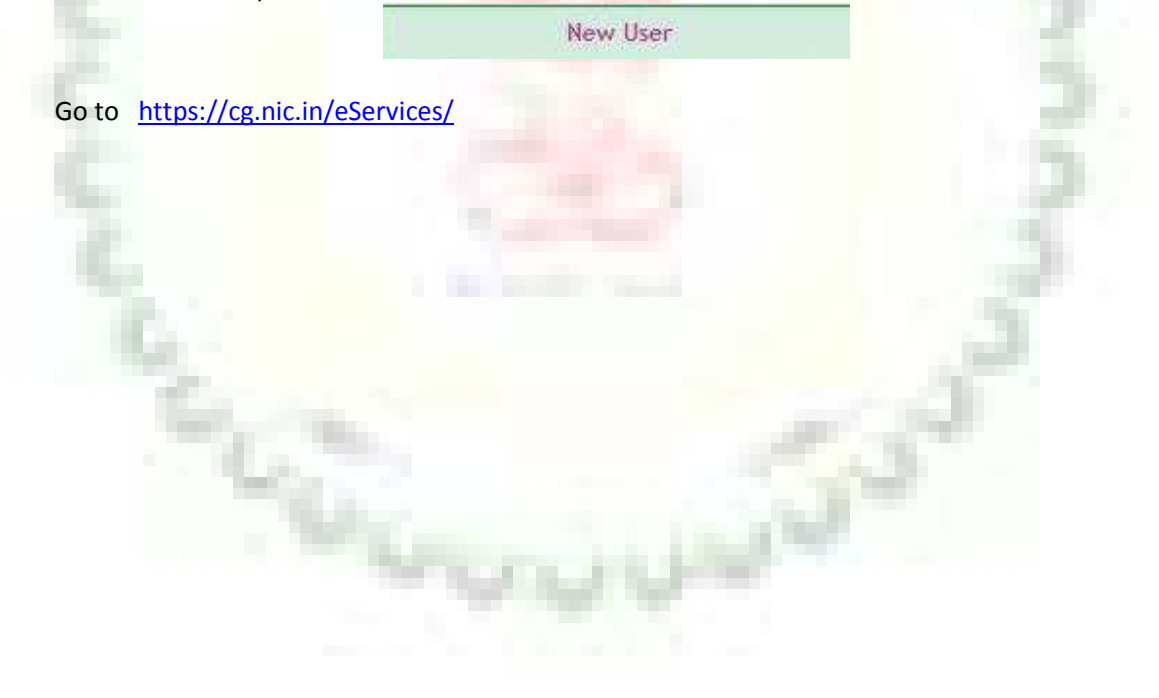